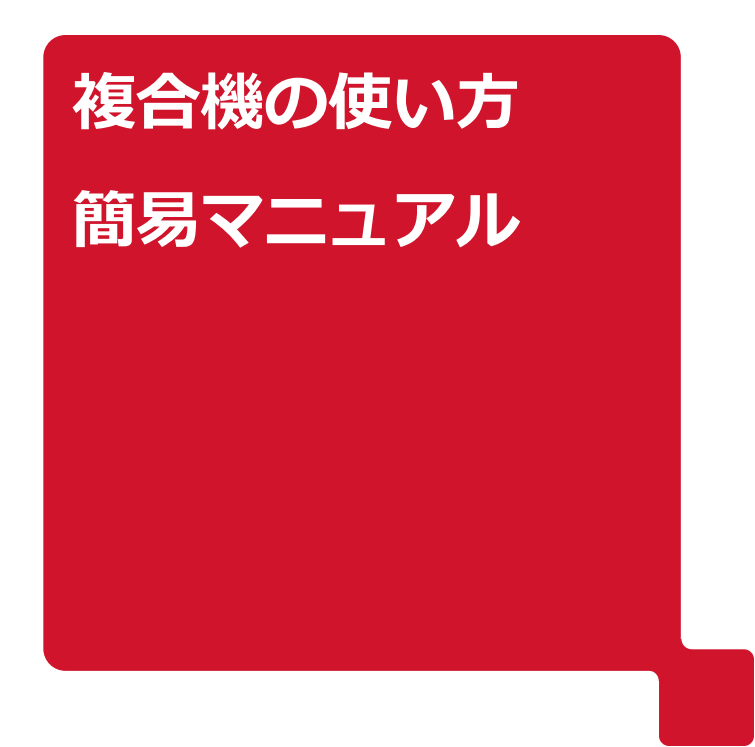

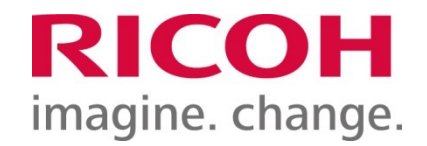

## **スキャナーマニュアル**

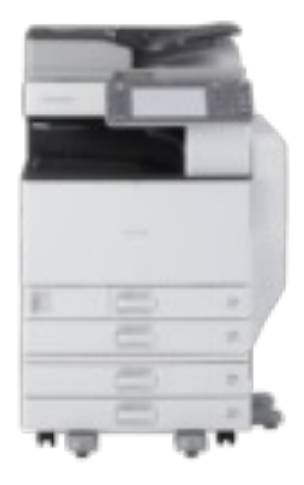

**P1 … スキャナー (PDF化) 利用方法** 

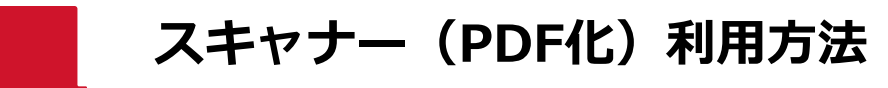

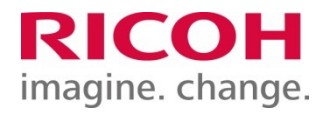

**①[スキャナー]のアイコンを押します。**

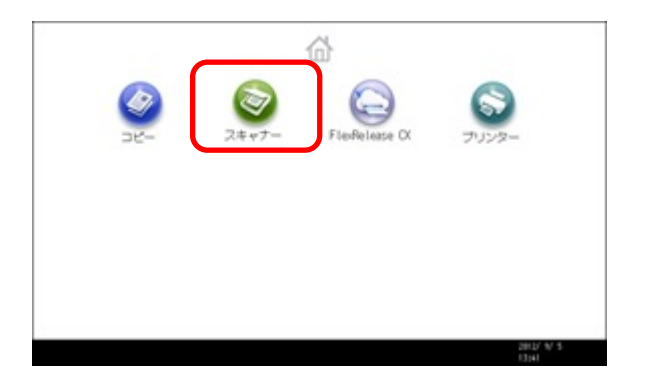

## **②[直接⼊⼒]を押します。**

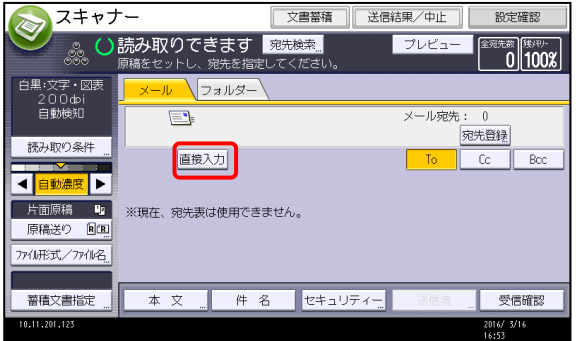

**③⽤紙を複合機にセットします。**

## **④送信先のメールアドレスを入力し、[OK]を押します。**

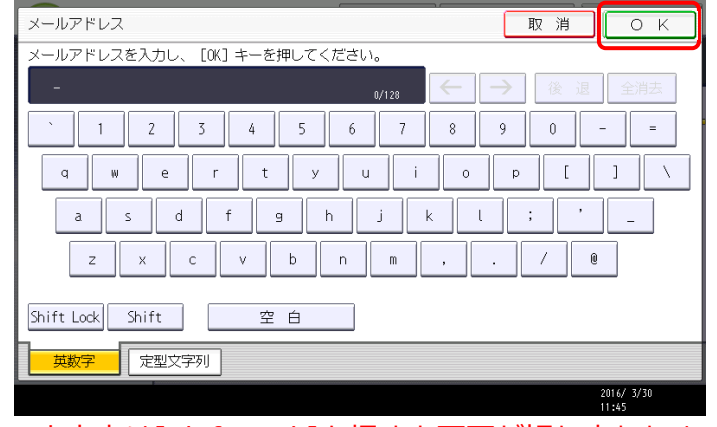

※大文字は[Shift Lock]を押すと画面が切り変わります。

**⑤複合機本体ハードキーの、[スタート]を押します。**

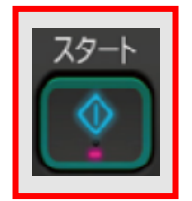

**※ 作業終了後は、 ⽤紙の取り忘れにご注意ください**

## RICOH imagine. change.